# **OMNOCOMM**

# Индикатор объема топлива Omnicomm LLD

Руководство пользователя 09.06.2017

## Содержание

- **Общая [информация](#page-2-0)**
- **[Настройка](#page-3-0)**
- **Установка и [подключение](#page-5-0)**
- **[Назначение](#page-8-0) индикации**
- **[Отображение](#page-8-1) объема топлива**
- **Отображение [дополнительного](#page-8-2) параметра**
- **Технические [характеристики](#page-10-0)**

# Индикатор объема топлива Omnicomm LLD. Руководство пользователя

# <span id="page-2-0"></span>Общая информация

Индикатор объема топлива Omnicomm LLD предназначен для отображения объема топлива в топливных баках транспортных средств, дизельгенераторов или в стационарных емкостях.

В индикаторе Omnicomm LLD имеется возможность настроить для отображения один из дополнительных параметров:

- объем заправки
- скорость транспортного средства
- объем топлива, выдаваемого топливозапращиком, или значение с универсального входа терминала Omnicomm

Индикатор объема топлива Omnicomm LLD применяется только совместно с датчиками уровня топлива Omnicomm LLS, имеющими цифровой интерфейс RS-485.

При проведении монтажа необходимо соблюдать технику безопасности и требования нормативной документации для данного вида работ.

### **Настройка**

## <span id="page-3-0"></span>Настройка

Подключите Индикатор Omnicomm LLD к ПК с помощью УНУ или Omnicomm USB-USB согласно схеме:

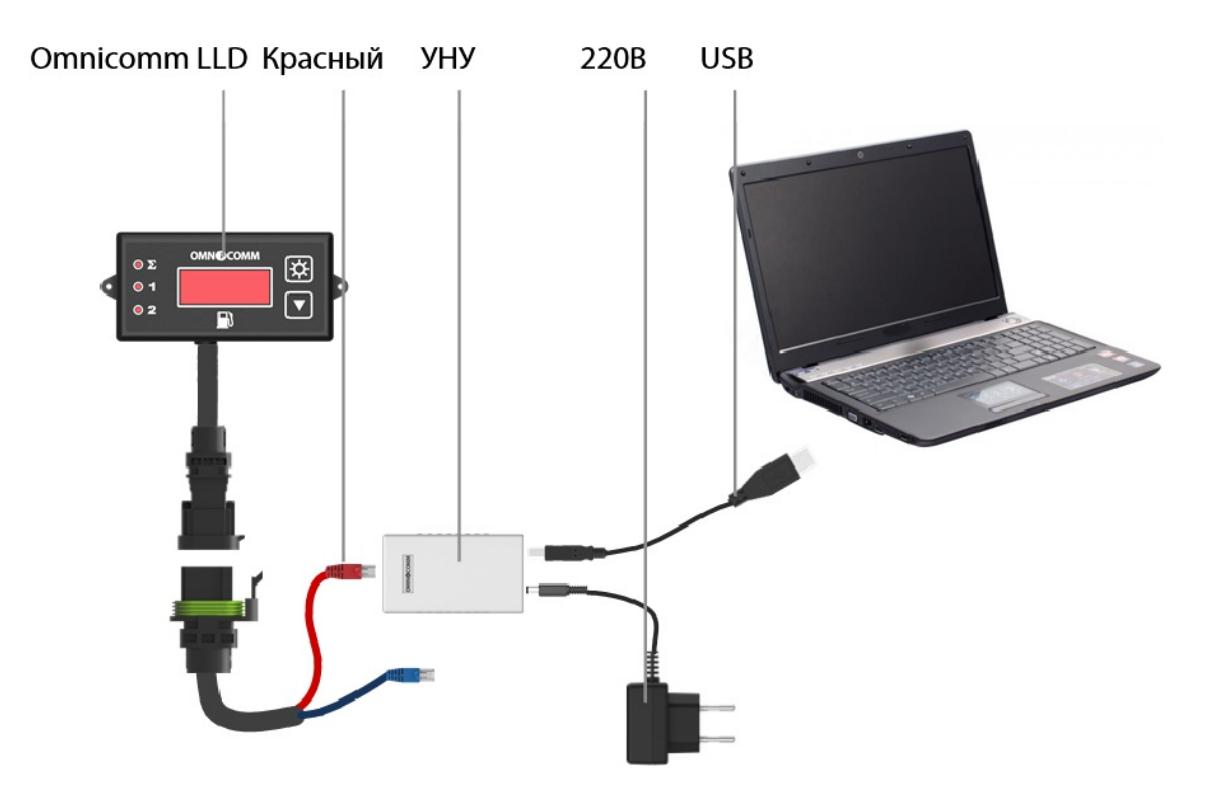

или

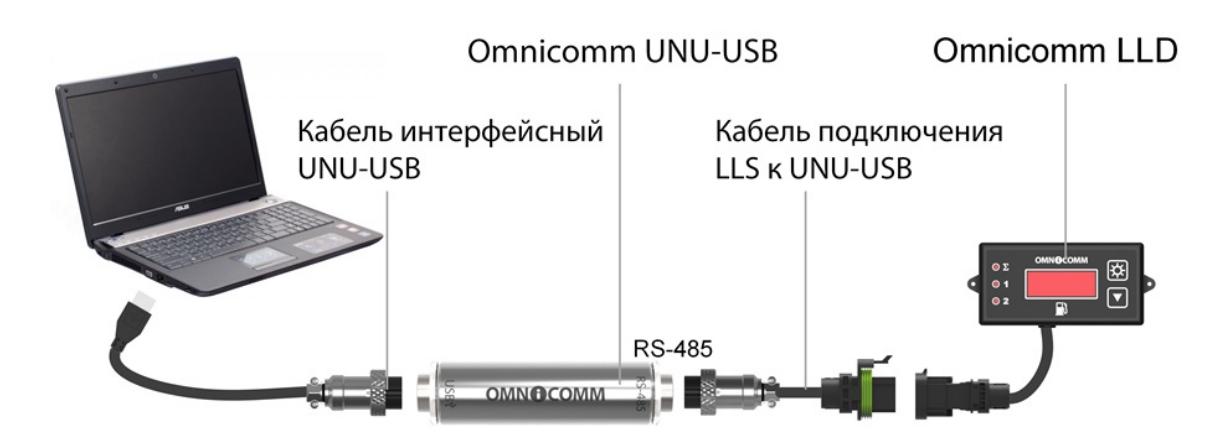

#### **Настройка**

Запустите программу Omnicomm Configurator:

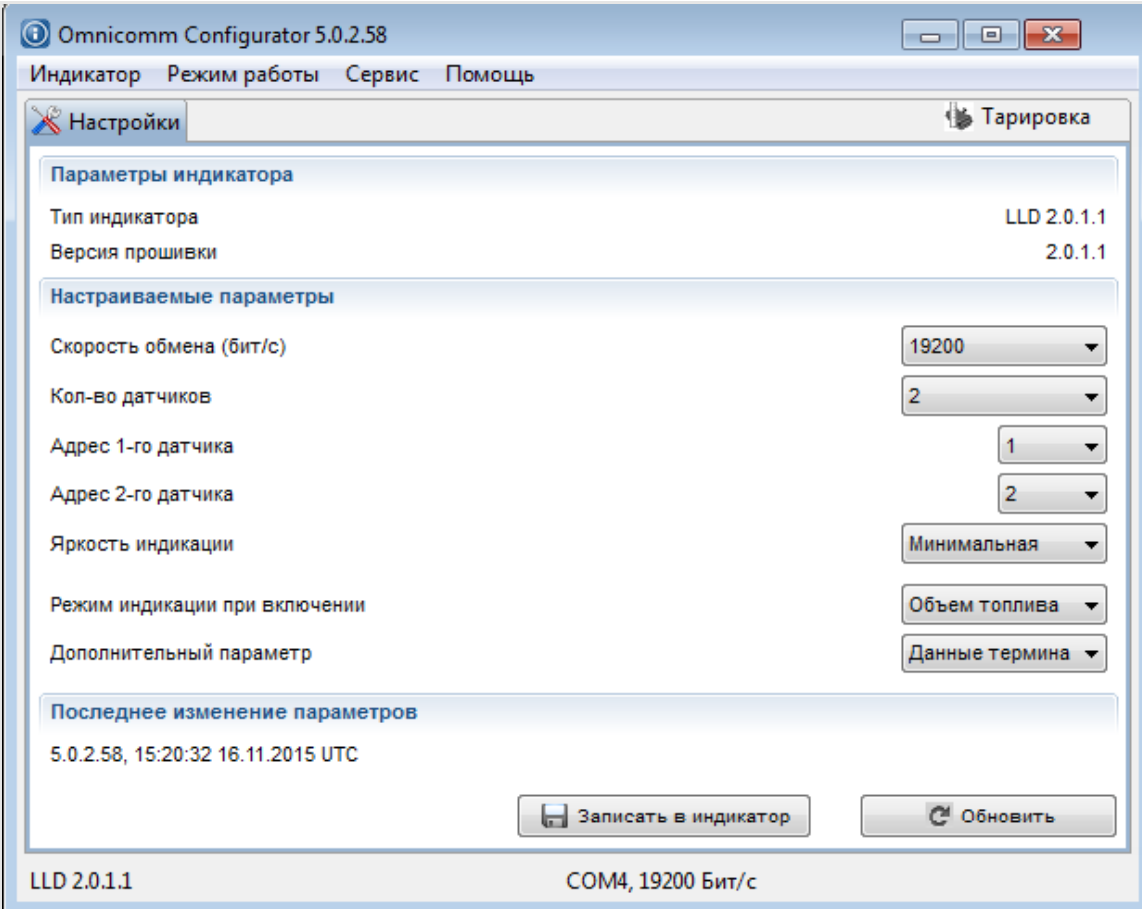

В меню «Сервис» / «Настройки» / «Соединение» укажите порт и скорость подключения индикатора Omnicomm LLD.

В разделе «Настройки»:

- 1. Установите скорость обмена по интерфейсу RS-485. Для обновления прошивки установите скорость обмена 19200 бит/секунду
- 2. Установите количество датчиков, подключенных к индикатору Omnicomm LLD
- 3. Укажите сетевые адреса, установленные в датчиках уровня топлива Omnicomm LLS
- 4. Установите уровень яркости индикатора при включении. Возможные значения: максимальная, минимальная, выключен. По умолчанию установлен минимальный уровень яркости
- 5. При необходимости настройте один из дополнительных параметров (см. раздел «Отображение дополнительного параметра»)
- 6. Нажмите кнопку «Записать в индикатор»

#### **Установка и подключение**

В разделе «Тарировка» заполните тарировочную таблицу для каждого датчика уровня топлива Omnicomm LLS или загрузите из сохраненного ранее файла, нажав кнопку «Импорт» и выбрав пункт «Из файла Тарировки (.ctb)». Нажмите кнопку «Экспорт» и выберите пункт «В индикатор».

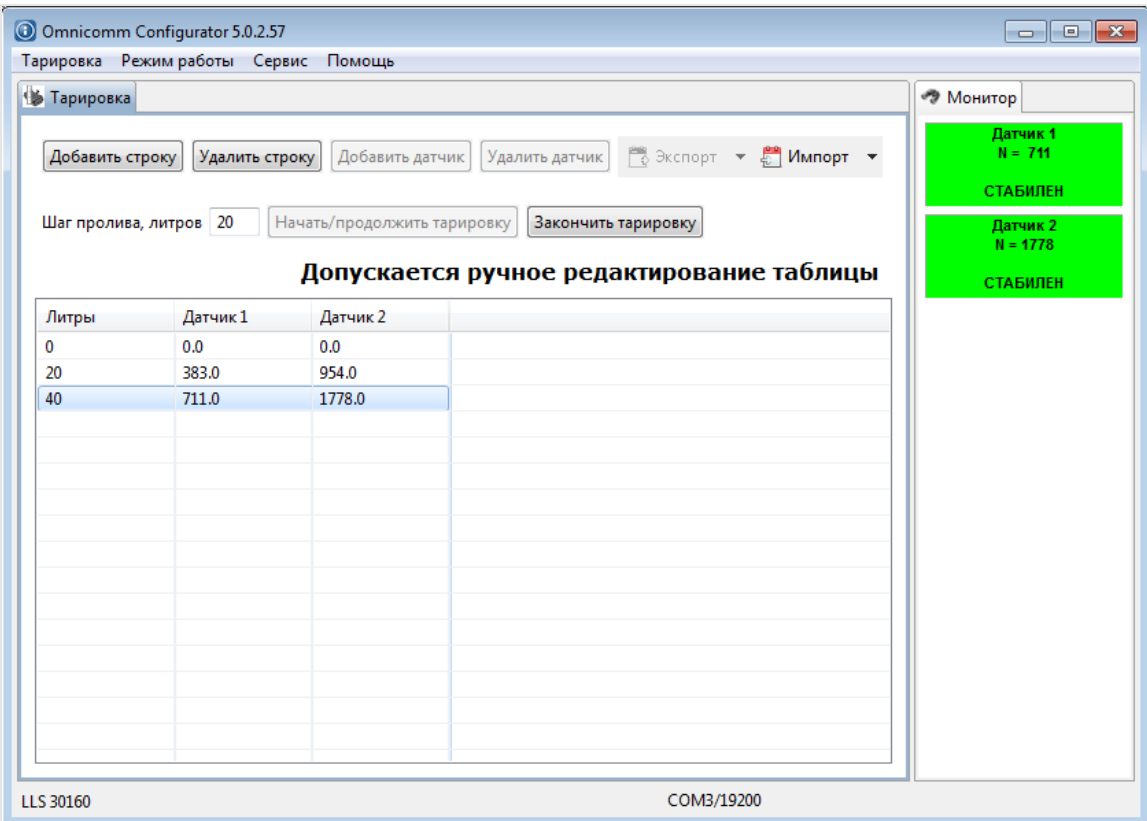

Для сохранения тарировочной таблицы нажмите кнопку «Экспорт» и выберите пункт «В файл тарировки (.ctb)».

### <span id="page-5-0"></span>Установка и подключение

При монтаже индикатора Omnicomm LLD с помощью винтов просверлите два крепежных отверстия Ø3,2 мм согласно установочным размерам, с обратной стороны установите шайбу и гайку из комплекта поставки:

#### **Установка и подключение**

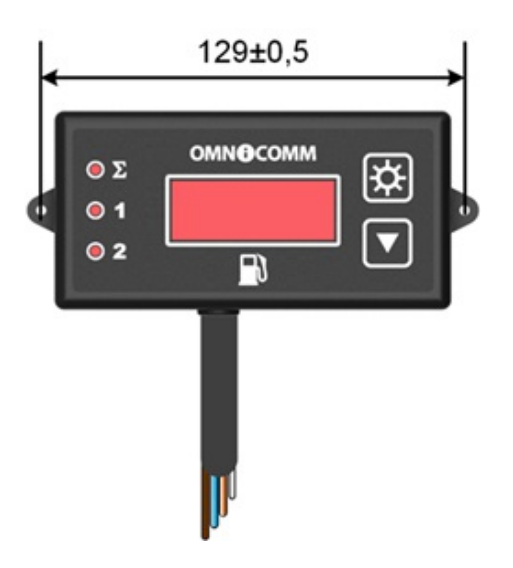

При монтаже индикатора Omnicomm LLD с помощью саморезов просверлите два крепежных отверстия Ø2,5 мм согласно установочным размерам.

Подключение индикатора Omnicomm LLD к датчику Omnicomm LLS, терминалу или бортовой сети транспортного средства производить согласно схеме:

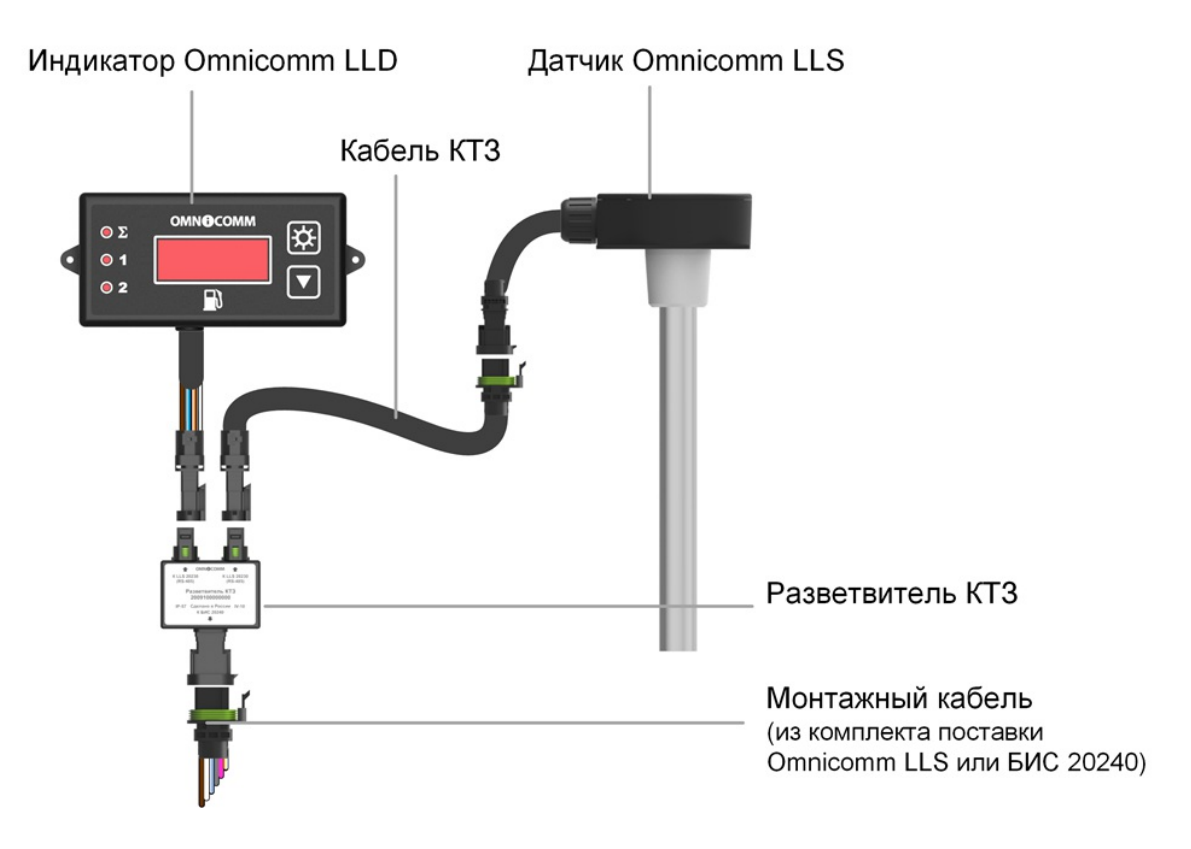

При необходимости подключения двух датчиков Omnicomm LLS рекомендуется использовать два разветвителя КТЗ и два кабеля КТЗ.

### **Установка и подключение**

Назначения и цвета проводов монтажного кабеля:

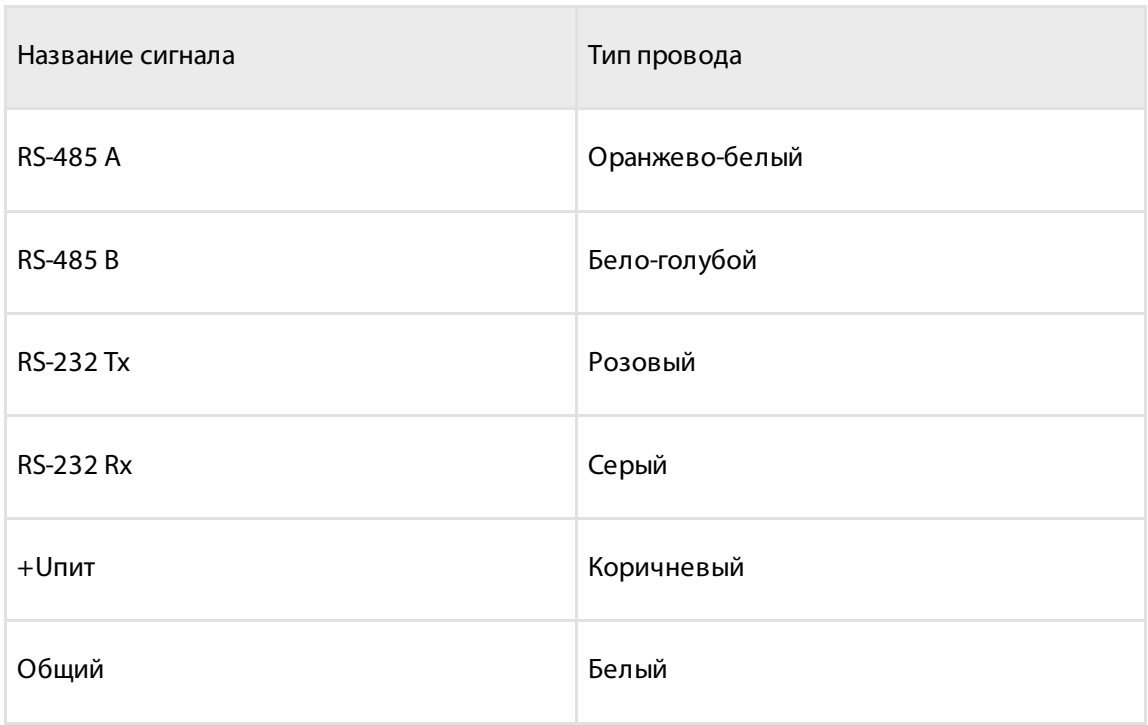

Назначения и цвета проводов кабеля индикатора Omnicomm LLD при подключении без разъема:

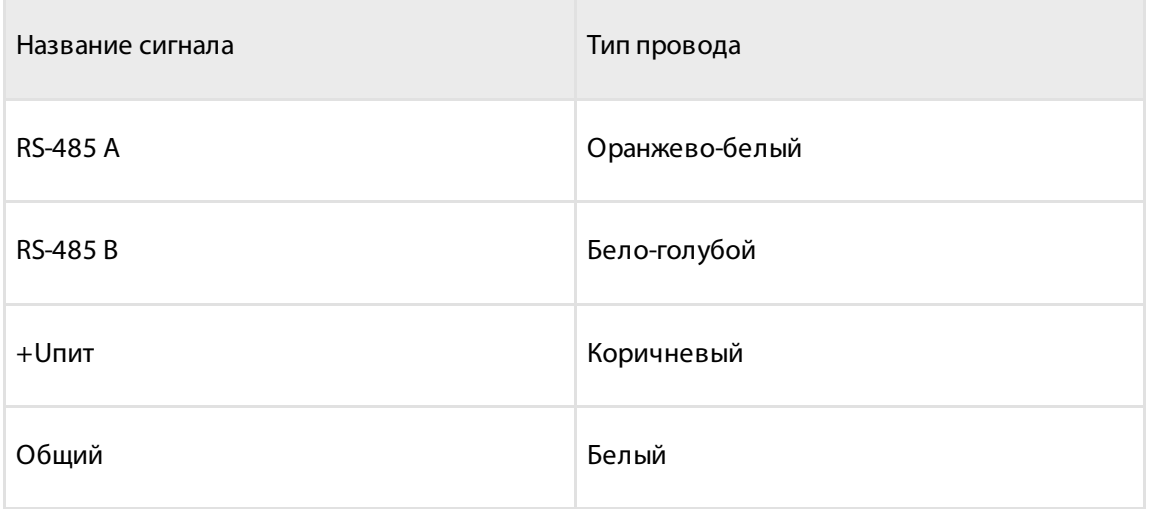

### <span id="page-8-0"></span>Назначение индикации

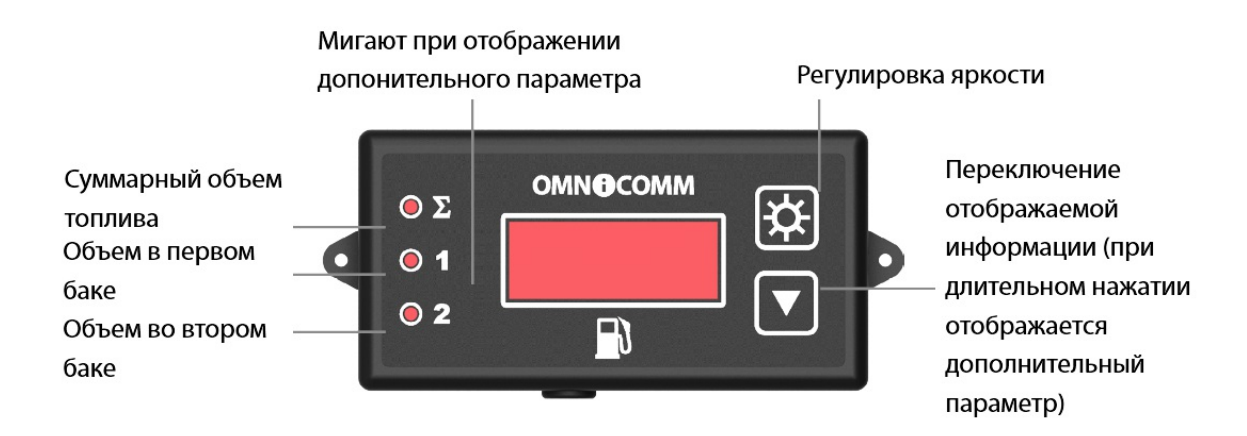

### <span id="page-8-1"></span>Отображение объема топлива

На индикаторе Omnicomm LLD отображается значение объема топлива в баке.

Кратковременное нажатие кнопки  $\nabla$  меняет отображаемое на индикаторе

значение:

- суммарный объем по показаниям обоих датчиков (включен светодиод  $\Sigma$ )
- объем по показаниям 1-го датчика LLS (включен светодиод 1)
- объем по показаниям 2-го датчика LLS (включен светодиод 2)

### <span id="page-8-2"></span>Отображение дополнительного параметра

Включение отображения дополнительного параметра и возврат к информации по

умолчанию производится длительным (более 3 сек) нажатием кнопки  $\nabla$ [.](http://doc.omnicomm.ru/_detail/ru/lld/88.png?id=ru%3Aomnicomm_lld-manual%3Aadditional-parameter)

При необходимости настройте один из дополнительных параметров:

1. Отображение объема заправки

Данный параметр позволяет контролировать как суммарный объем топлива, заправленного в бак, так и объем для каждого бака.

В программе Omnicomm Configurator в Разделе «Настройки» установите значение поля «Дополнительный параметр» – «Объем заправки».

#### **Назначение индикации**

Перед началом заправки перейдите в режим отображения дополнительного параметра длительным нажатием кнопки  $\blacktriangledown$ [.](http://doc.omnicomm.ru/_detail/ru/lld/88.png?id=ru%3Aomnicomm_lld-manual%3Aadditional-parameter) Начните заправку. Индикатор Omnicomm LLD будет отображать объем заправляемого топлива.

Кратковременное нажатие кнопки  $\nabla$  меняет отображаемое значение:

- суммарный заправленный объем (мигает индикатор  $\Sigma$ )
- заправленный объем по показаниям 1-го датчика Omnicomm LLS (мигает индикатор 1)
- заправленный объем по показаниям 2-го датчика Omnicomm LLS (мигает индикатор 2)

2. Отображение значения скорости транспортного средства, передаваемого с терминала

Позволяет контролировать значение скорости транспортного средства.

В программе Omnicomm Configurator в разделе «Настройки» установите значение поля «Дополнительный параметр» – «Данные терминала».

Включите отображение скорости длительным нажатием кнопки  $\blacktriangledown$ [.](http://doc.omnicomm.ru/_detail/ru/lld/88.png?id=ru%3Aomnicomm_lld-manual%3Aadditional-parameter)

3. Отображение значения с универсального входа терминала

Данный параметр позволяет контролировать состояние или значение на универсальном входе терминала в зависимости от типа подключенного дополнительного оборудования.

В программе Omnicomm Configurator в разделе «Настройки» установите значение поля «Дополнительный параметр» – «Данные терминала».

Включите отображение параметра длительным нажатием кнопки  $\blacktriangledown$ .

4. Отображение объема топлива, выдаваемого топливозаправщиком

Данный параметр доступен только для Omnicomm Profi 2.0 с подключенным устройством съема сигнала (УСС).

В программе Omnicomm Configurator в разделе «Настройки» установите значение поля «Дополнительный параметр» – «Данные терминала».

Перед началом выдачи топлива перейдите в режим отображения

дополнительного параметра длительным нажатием кнопки  $\blacktriangledown$ [.](http://doc.omnicomm.ru/_detail/ru/lld/88.png?id=ru%3Aomnicomm_lld-manual%3Aadditional-parameter) Начните выдачу

#### **Технические характеристики**

топлива. Индикатор Omnicomm LLD будет отображать объем топлива, выданного через раздаточный пистолет. Кратковременное нажатие кнопки • обнуляет

отображаемое значение.

Дополнительный параметр может отображаться по умолчанию при включении индикатора Omnicomm LLD. Для этого в программе Omnicomm Configurator в разделе «Настройки» установите значение поля «Режим индикации при включении» – «Дополнительный параметр».

Для отображения скорости транспортного средства, значения с универсального входа и объема выданного топлива необходимо установить соответствующие настройки терминала Omnicomm.

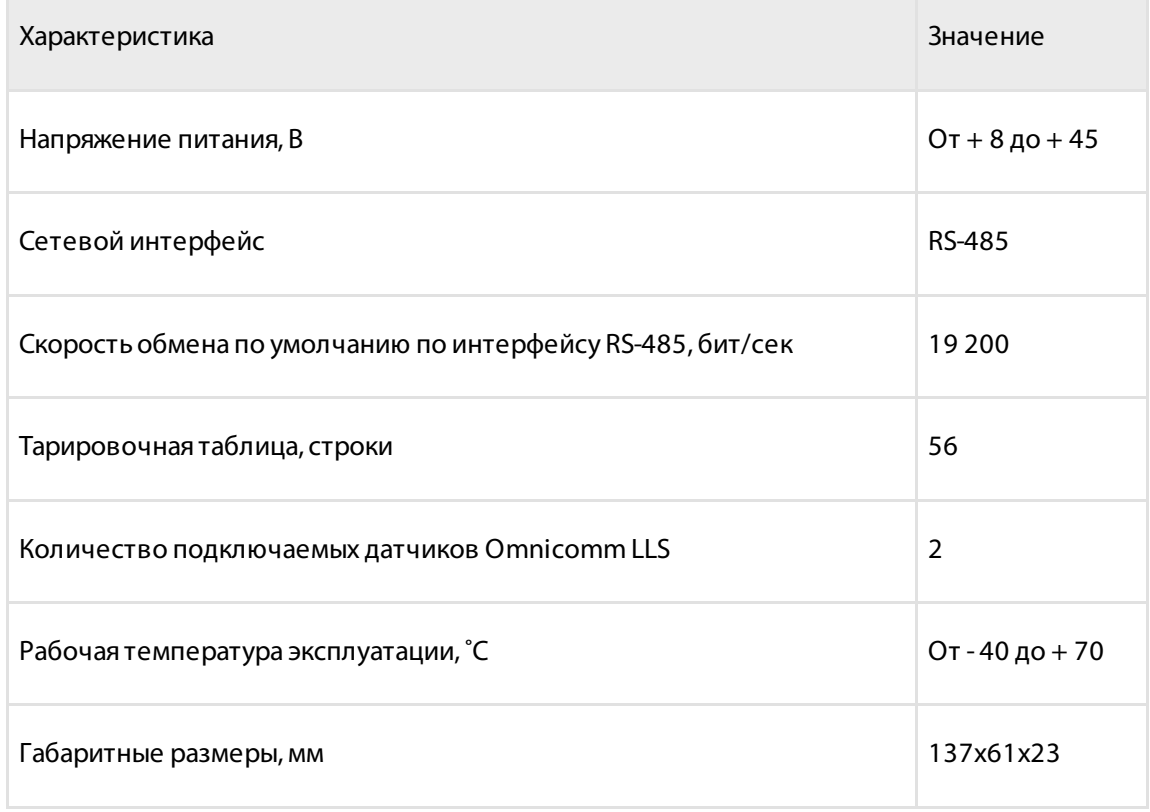

### <span id="page-10-0"></span>Технические характеристики

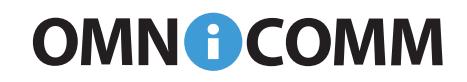

info@omnicomm.ru www.omnicomm.ru